# **Service Manual**

**EZPPC70-7B-C1G EZPPC70-9B-C1G** 

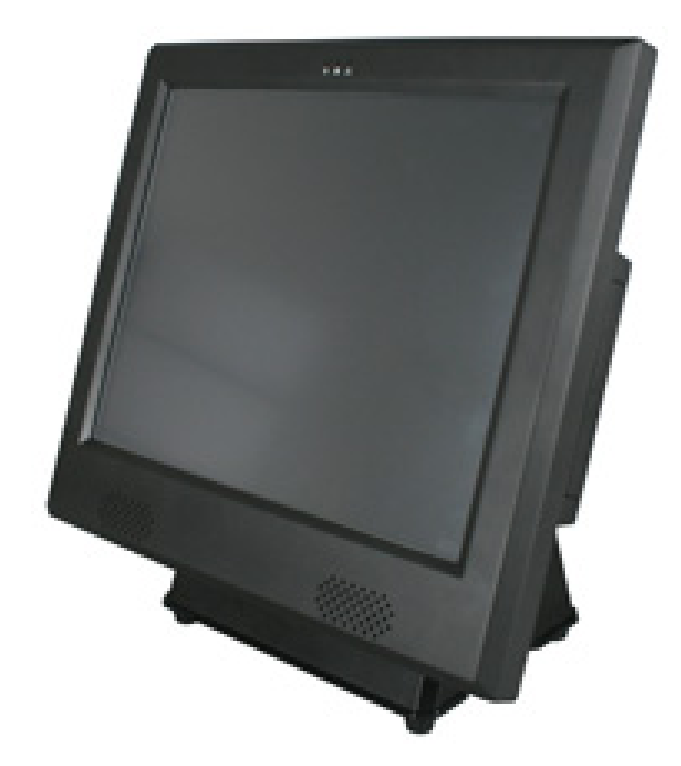

### <span id="page-1-0"></span>**Copyrights**

©2009 All rights reserved. The information in this document is subject to change without prior notice in order to improve reliability, design and function and does not represent a commitment on the part of the manufacturer.

This document contains proprietary information protected by copyright. All rights are reserved. No part of this manual may be reproduced by any mechanical, electronic, or other means in any form without prior written permission of the manufacturer.

All trademarks are property of their respective owners

## **Liability Disclaimer**

In no event will the manufacturer be liable for direct, indirect, special, incidental, or consequential damages arising out of the use or inability to use the product or documentation, even if advised of the possibility of such damages.

The information in this document is subject to change without notice

#### Copyrights **i**

# <span id="page-2-0"></span>**Contents**

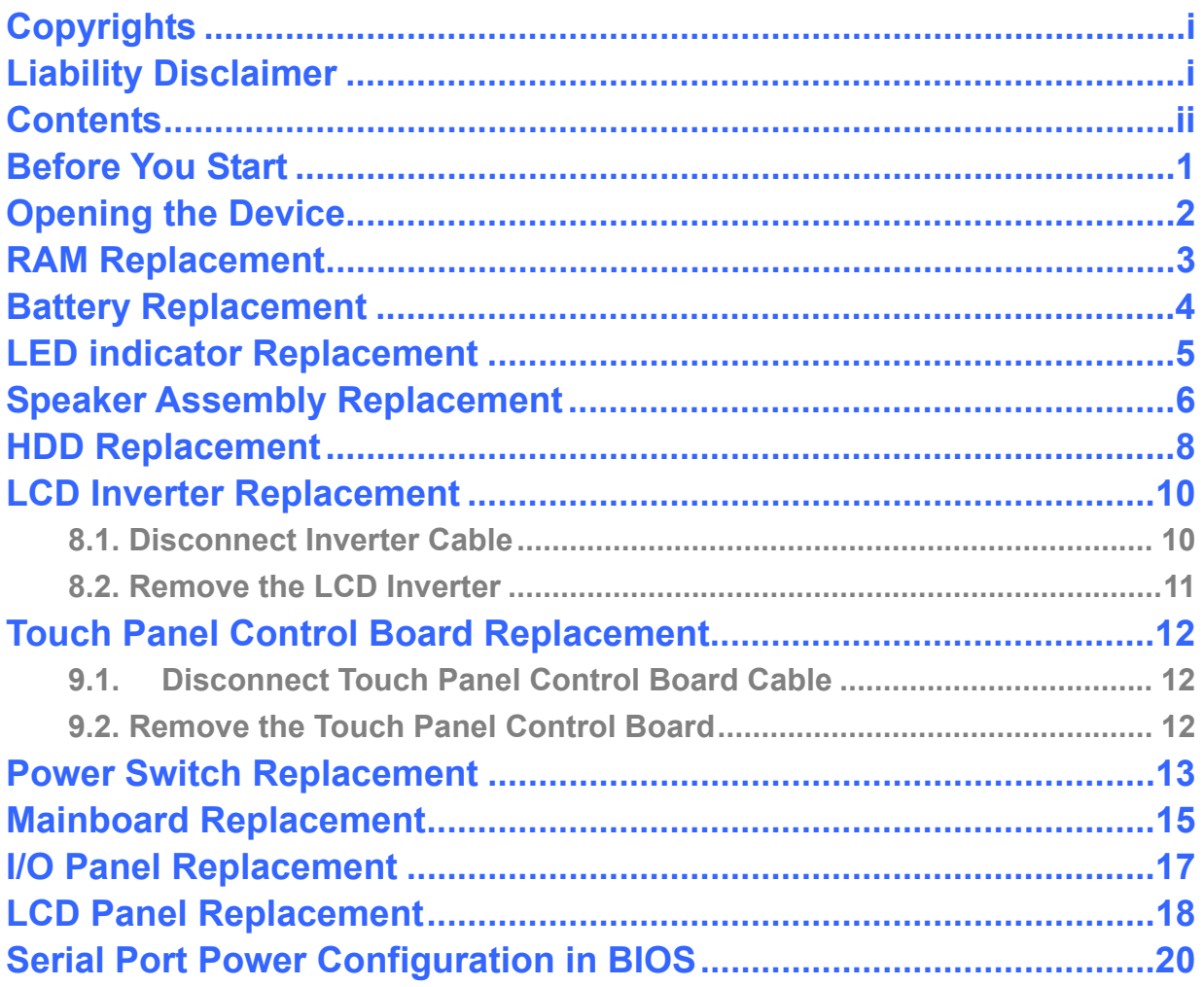

## <span id="page-3-0"></span>**Before You Start**

1. Please unplug the power cable before you start to work.

2. Please read and follow the instructions in this document carefully. Failure to follow these instructions could damage your device and void the warranty.

#### **1.1. Tools Suggested**

All procedures in this document require the following tools:

**#0 Phillips screwdriver #1 Phillips screwdriver** 

**(Magnetized suggested) (Magnetized suggested)** 

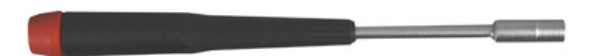

**1.5 mm hexagon socket spanner (Magnetized suggested)** 

## <span id="page-4-0"></span>**Opening the Device**

1. Un-tighten two screws on the back panel anticlockwisly.

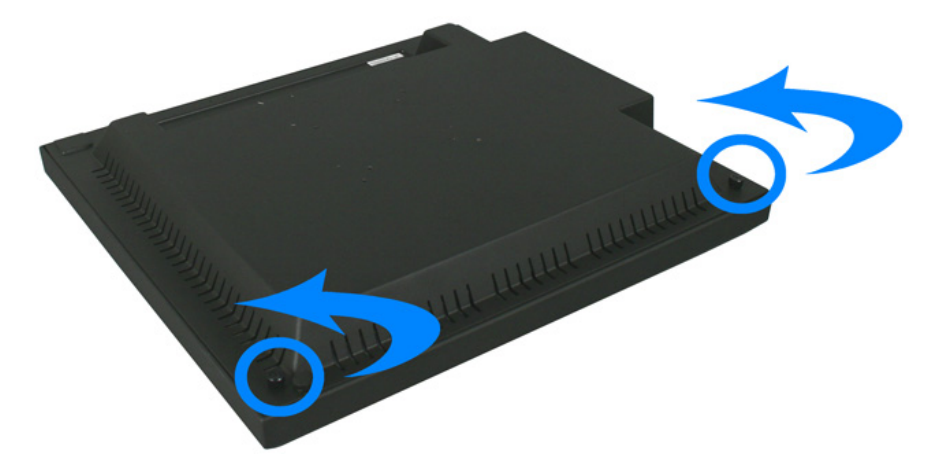

2. Open the back panel.

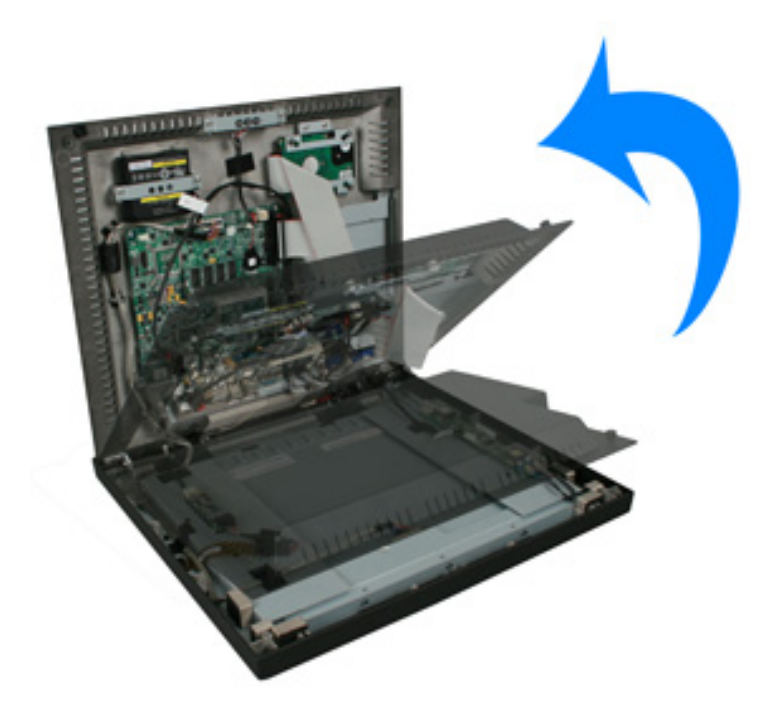

## <span id="page-5-0"></span>**RAM Replacement**

1. Open the tow ejectors on the slot by pushing them, and remove the RAM from the slot.

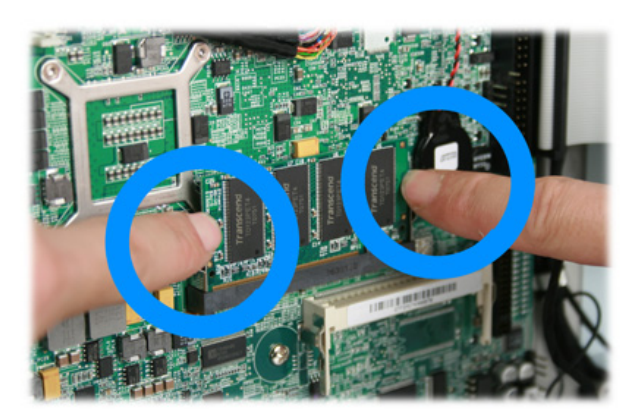

3. Remove the old RAM.

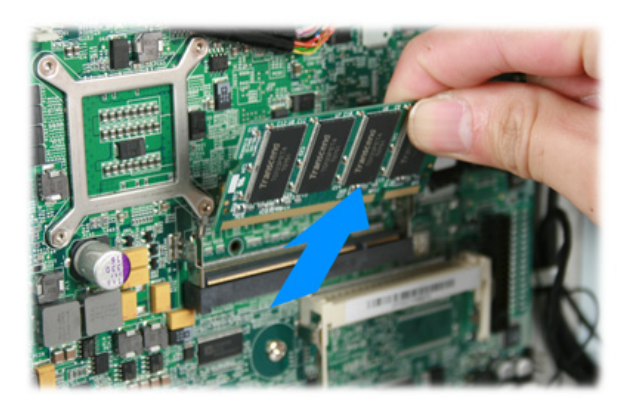

4. Align and insert the new RAM in the slot and push both ends of the RAM down until the ejectors snap into place.

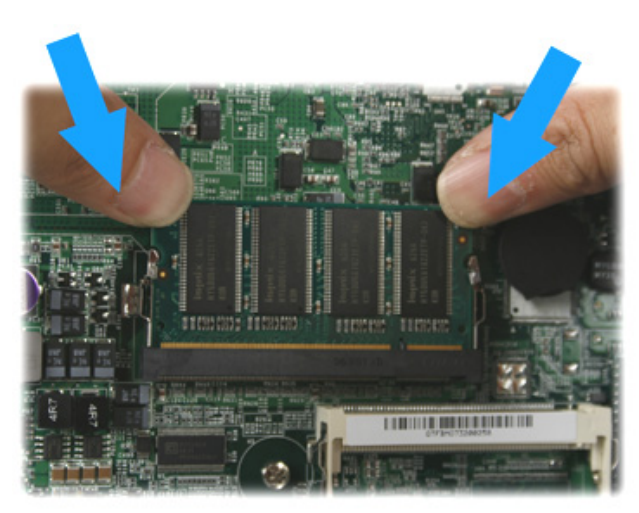

## <span id="page-6-0"></span>**Battery Replacement**

1. Unplug the connector of the battery from the mainboard.

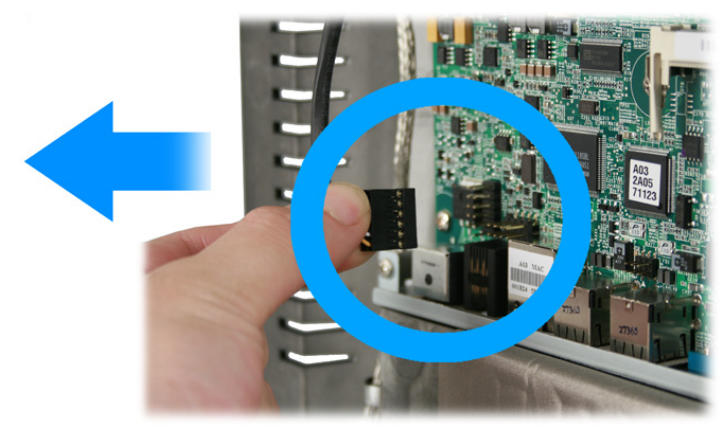

2. Loosen the two screws by **#1 Phillips screwdriver** as shown below and remove the battery.

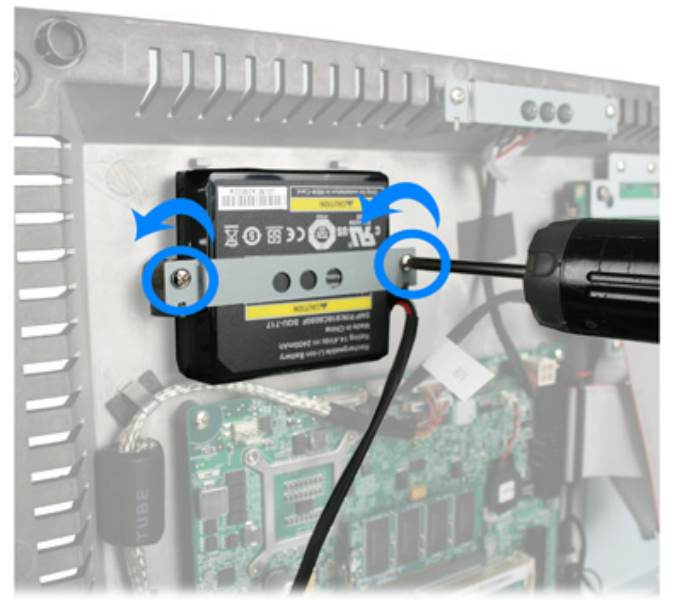

3. Install a new battery in the reverse procedure

*Note: The battery cable must be connected in the correct orient.* 

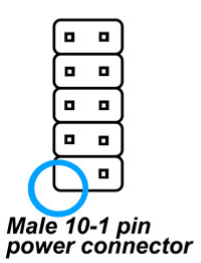

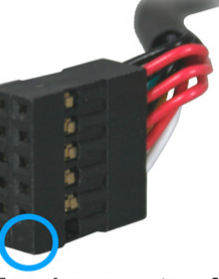

Female connector of<br>the battery cord

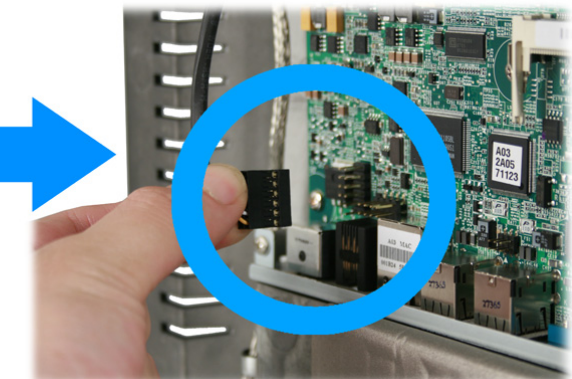

## <span id="page-7-0"></span>**LED indicator Replacement**

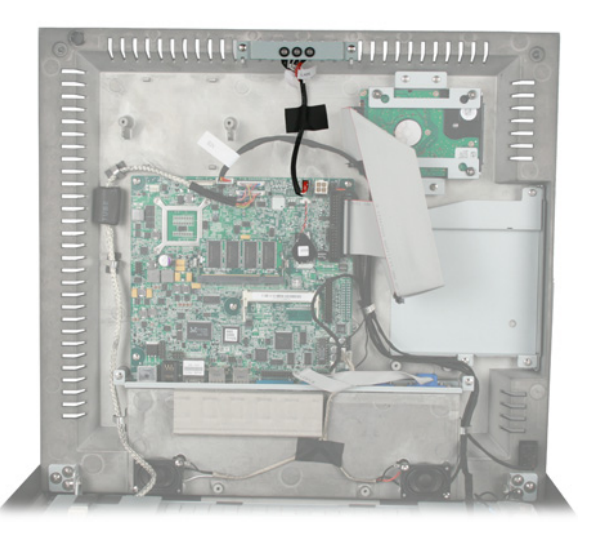

1. Unplug the connector of the LED indicator assembly from the mainboard.

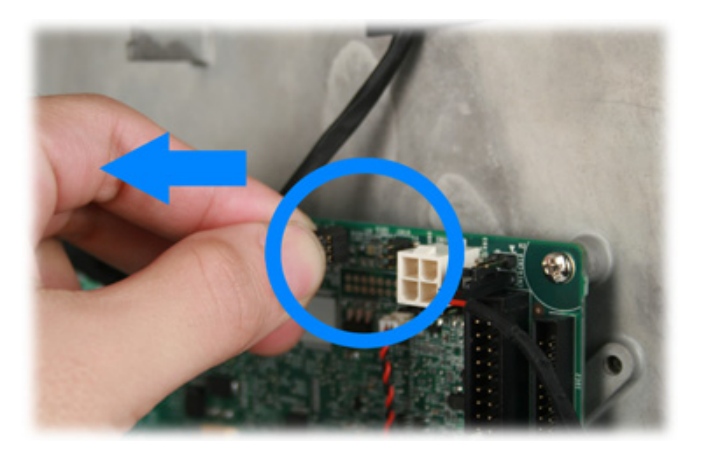

2. Loosen the two screws by #1 Phillips screwdriver as shown below and remove LED indicator assembly.

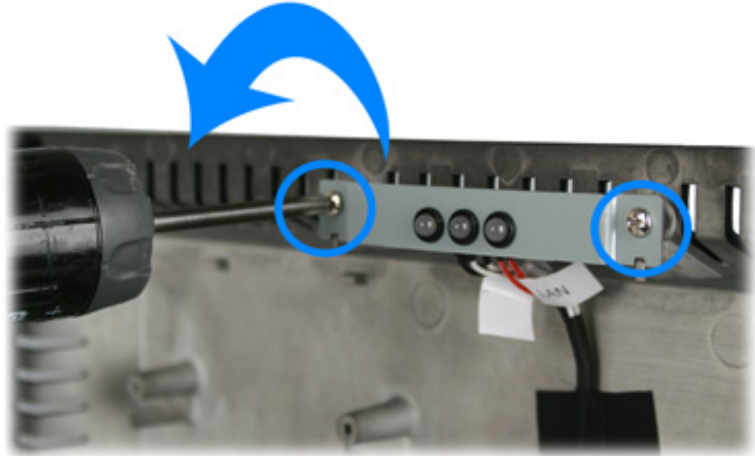

3. Install a new LED indicator assembly in the reverse procedure.

### <span id="page-8-0"></span>**Speaker Assembly Replacement**

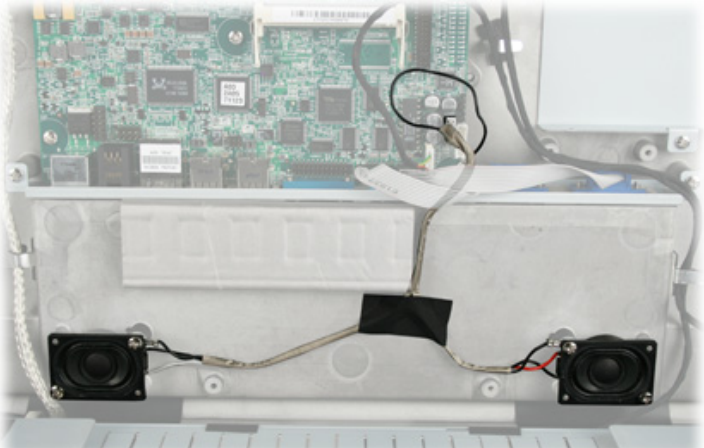

1. Disconnect the connector of the speaker assembly from the mainboard as shown below.

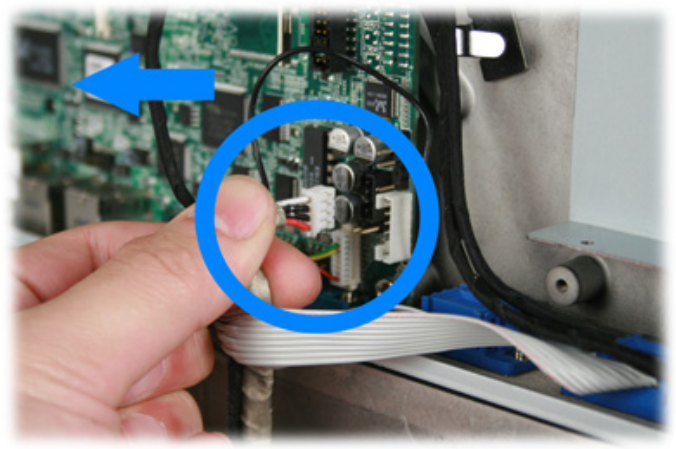

2. Loosen the screw by #1 Phillips screwdriver as shown below.

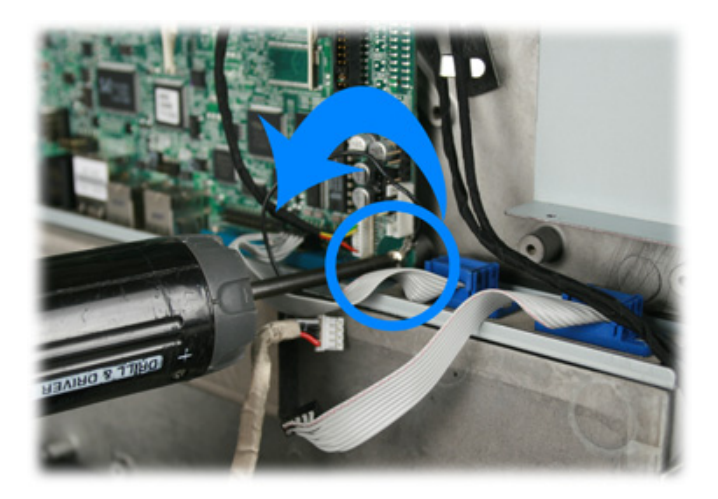

3. Loosen the four screws by #1 Phillips screwdriver as shown below and remove the speaker assembly from the device.

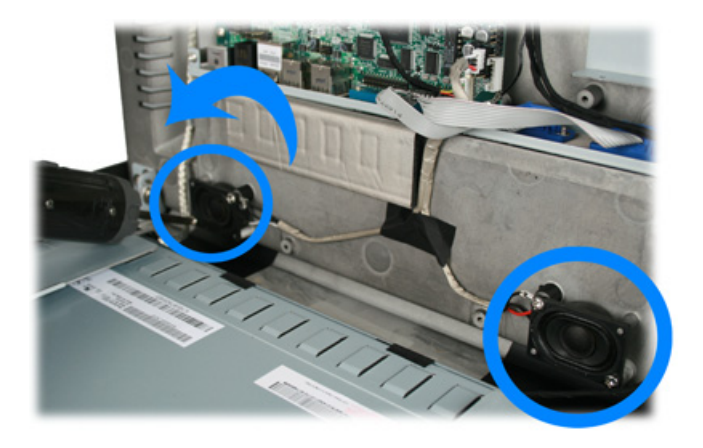

# <span id="page-10-0"></span>**HDD Replacement**

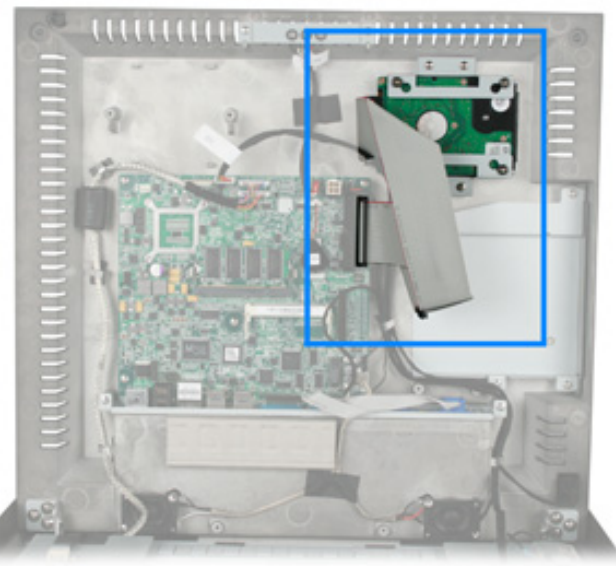

1. Unplug one connector of the IDE cable from the mainboard.

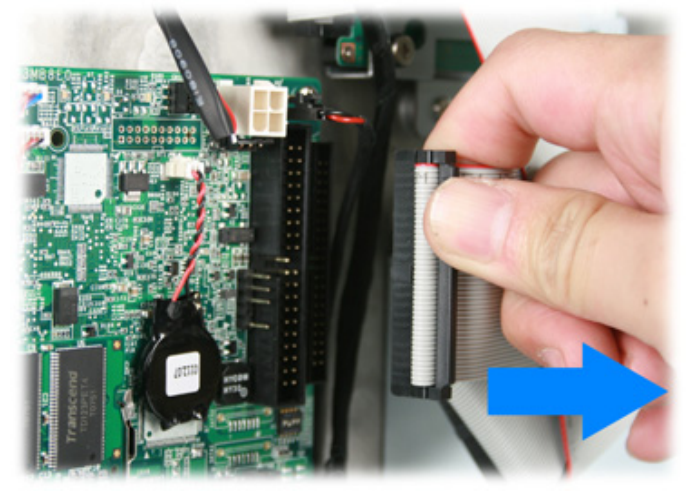

2. Unplug another connector of the IDE cable from the HDD.

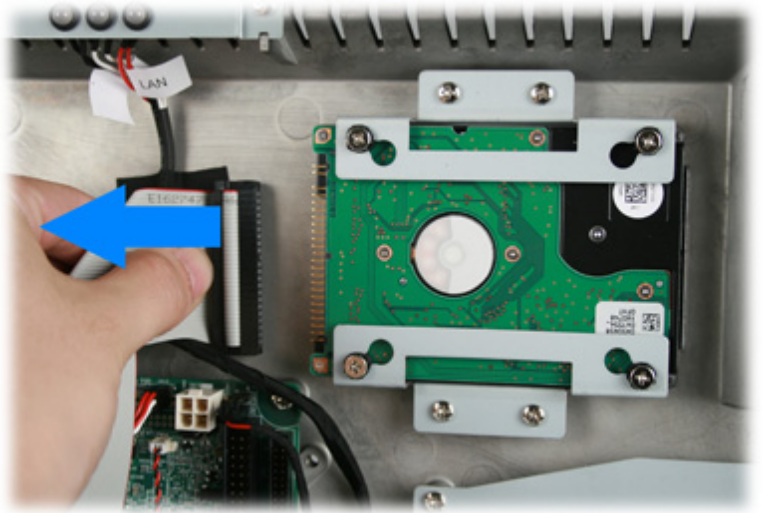

3. Loosen the four screws by #1 Phillips screwdriver as shown below and remove the HDD from the device.

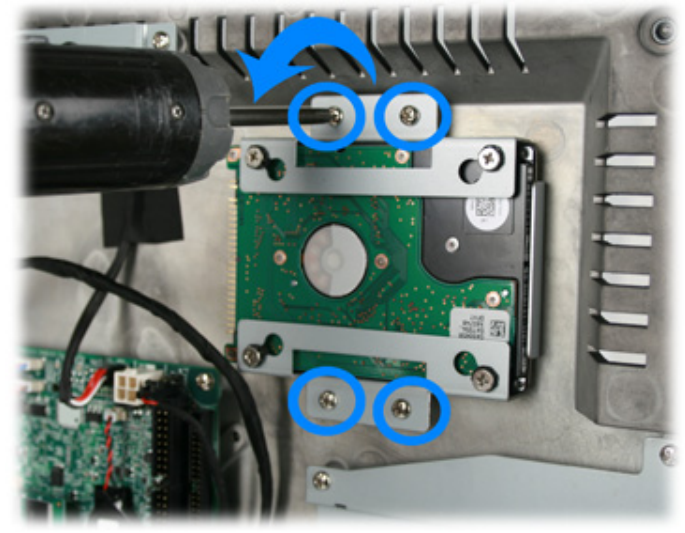

4. Loosen the four screws by #1 Phillips screwdriver as shown below.

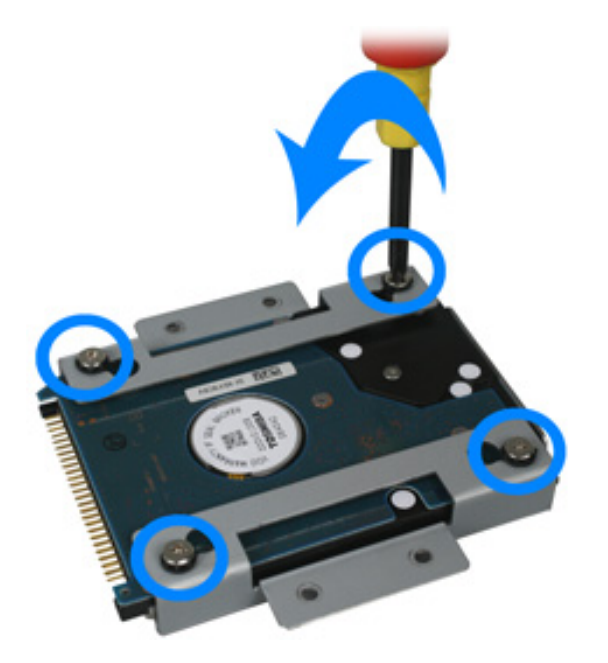

3. Remove the HDD as show below.

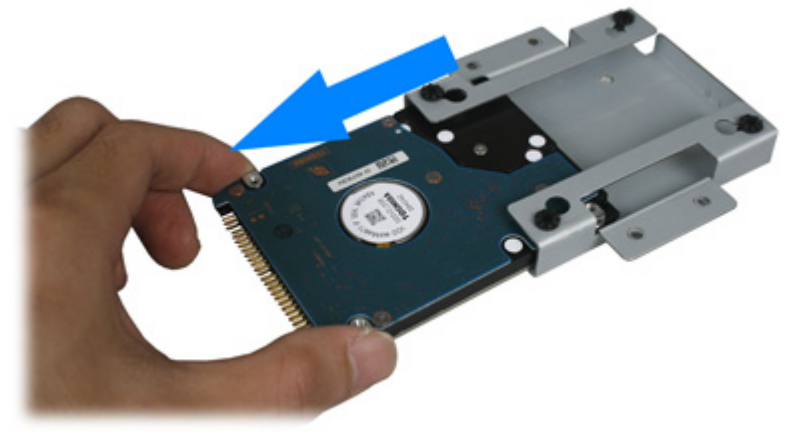

4. Install the new HDD in the reverse procedure from Step 5 to Step 1.

## <span id="page-12-0"></span>**LCD Inverter Replacement**

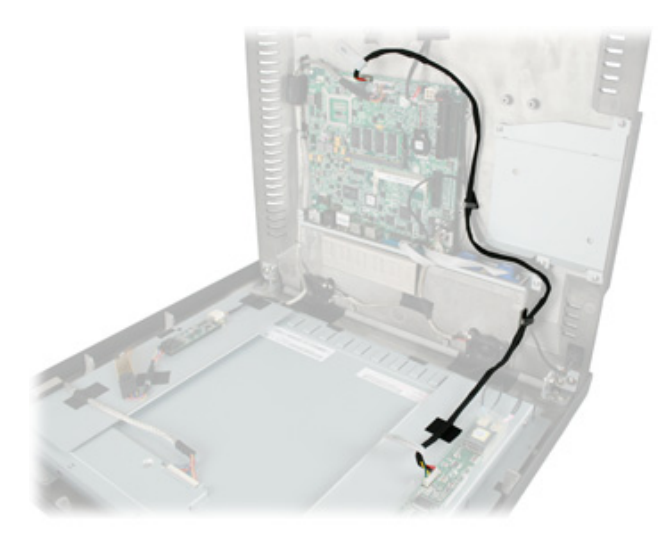

### **8.1. Disconnect Inverter Cable**

1. Disconnect the inverter cable from the mainboard.

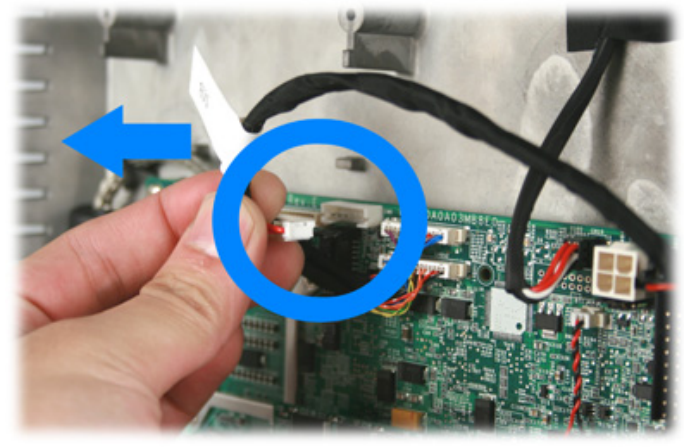

2. Disconnect the inverter cable from the LCD inverter as shown below.

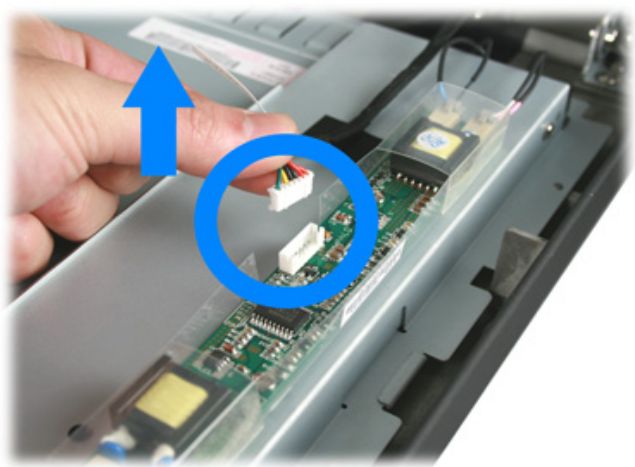

#### <span id="page-13-0"></span>**8.2. Remove the LCD Inverter**

1. Disconnect two connecters form the LCD inverter as shown below.

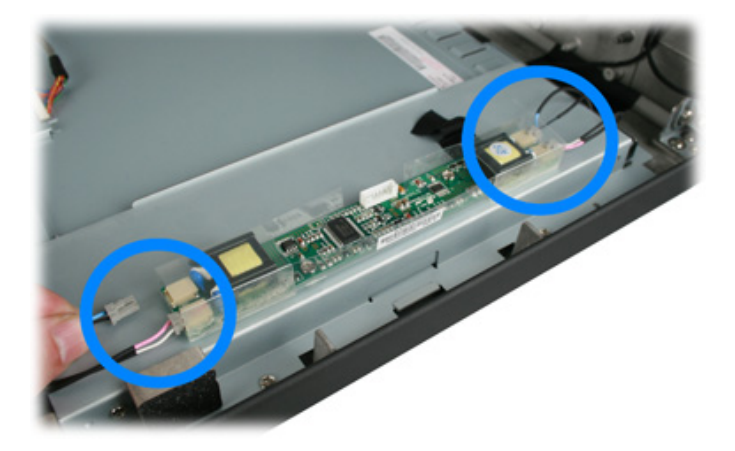

2. Loosen the three screws by #0 Phillips screwdriver and remove the inverter.

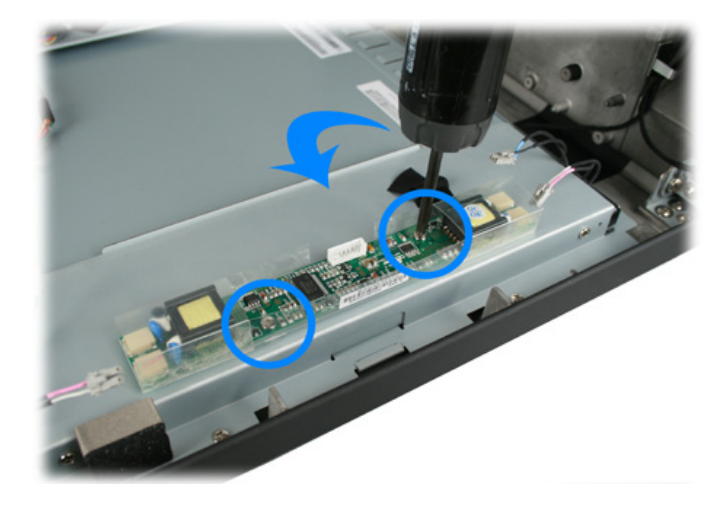

3. Install the new LCD inverter in the reverse procedure.

## <span id="page-14-0"></span>**Touch Panel Control Board Replacement**

#### **9.1. Disconnect Touch Panel Control Board Cable**

1. Disconnect Touch Panel Control Board Cable from the mainboard as shown below.

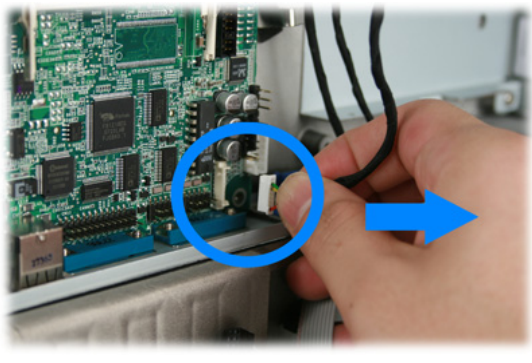

2. Disconnect two connecters form the touch panel control board as shown below.

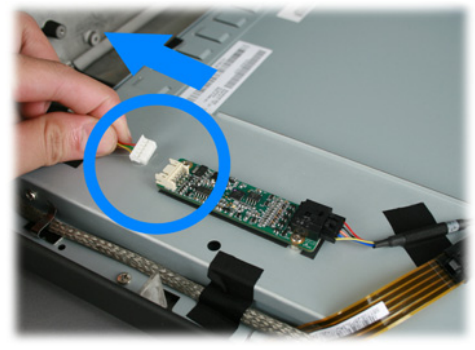

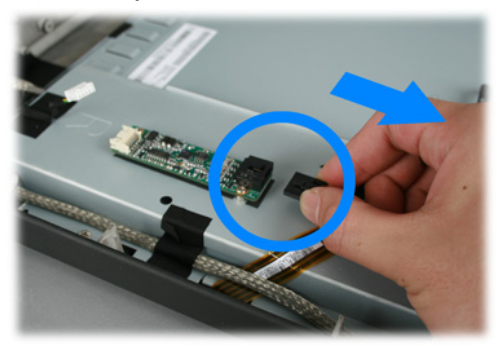

#### **9.2. Remove the Touch Panel Control Board**

1. Loosen the two screws by #0 Phillips screwdriver as shown below.

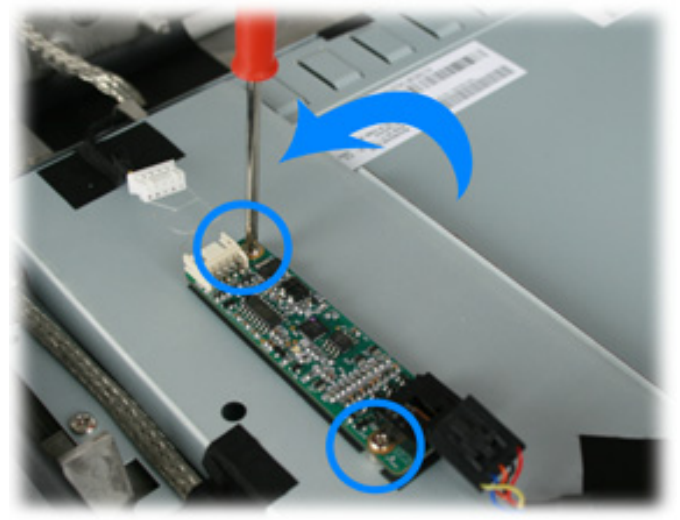

2. Install the new touch panel control board in the reverse procedure.

## <span id="page-15-0"></span>**Power Switch Replacement**

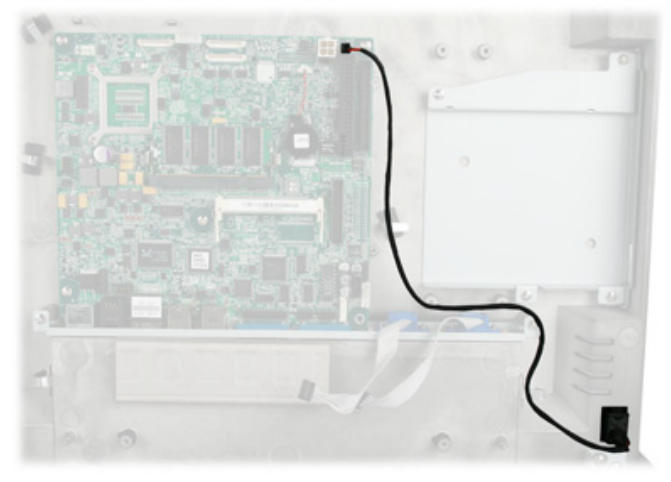

1. Disconnect the power switch cable from the mainboard.

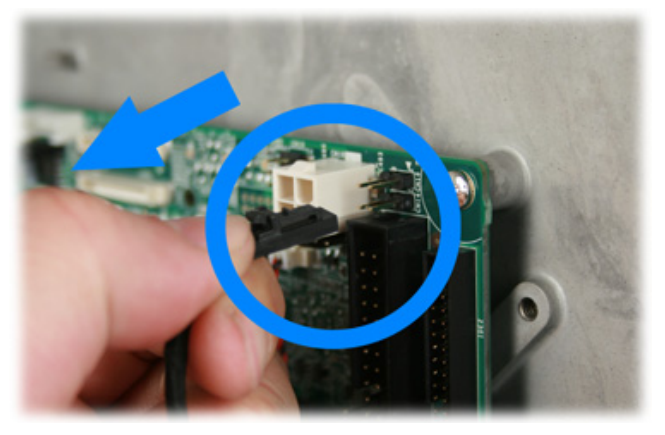

2. Remove the power switch from the device.

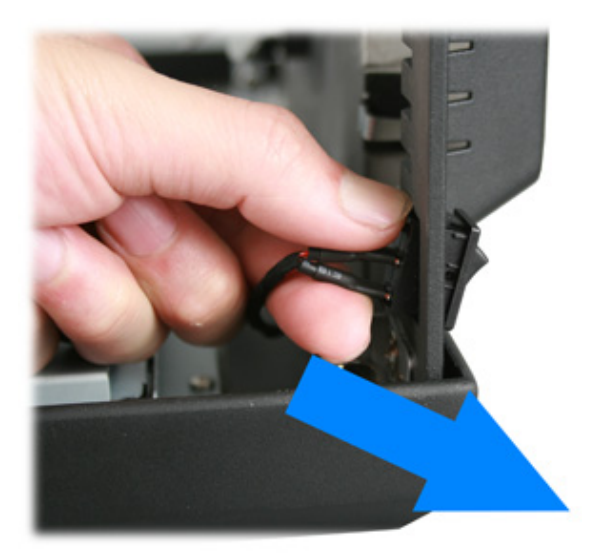

3. Install the new touch panel control board in the reverse procedure from Step 2 to Step 1.

*Note: The power switch cable must be connected to the correct pin.* 

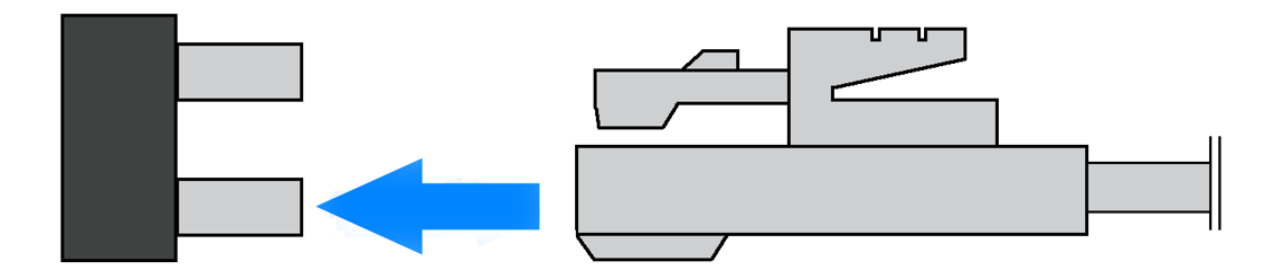

## <span id="page-17-0"></span>**Mainboard Replacement**

1. Disconnect the two COM cables from the mainboard.

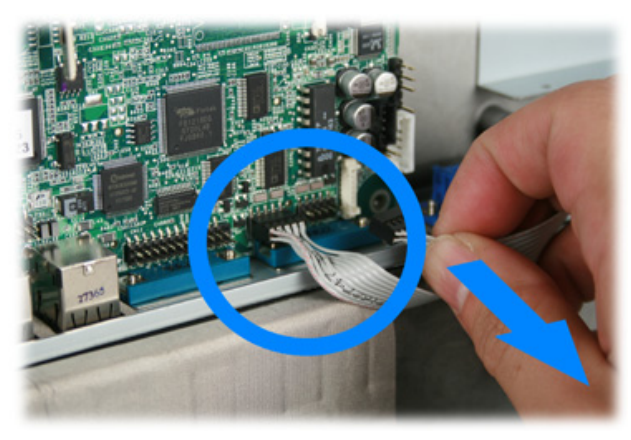

2. Loosen the five screws by #0 Phillips screwdriver as shown below.

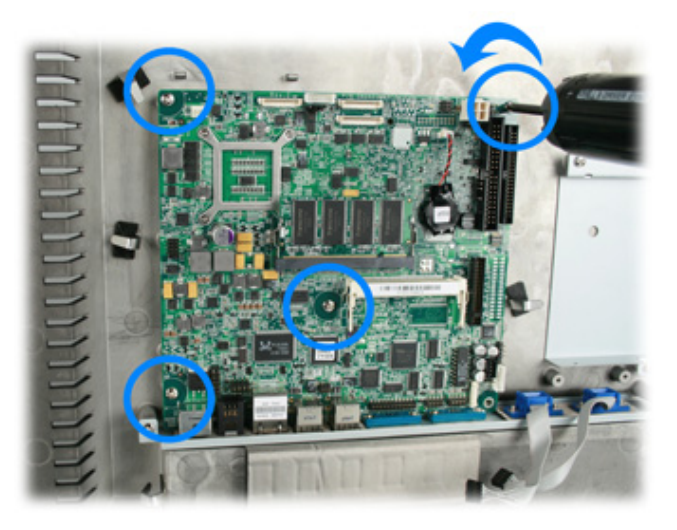

3. Loosen the eight screws by 1.5 mm hexagon socket spanner to remove the COM port assemblies as shown below.

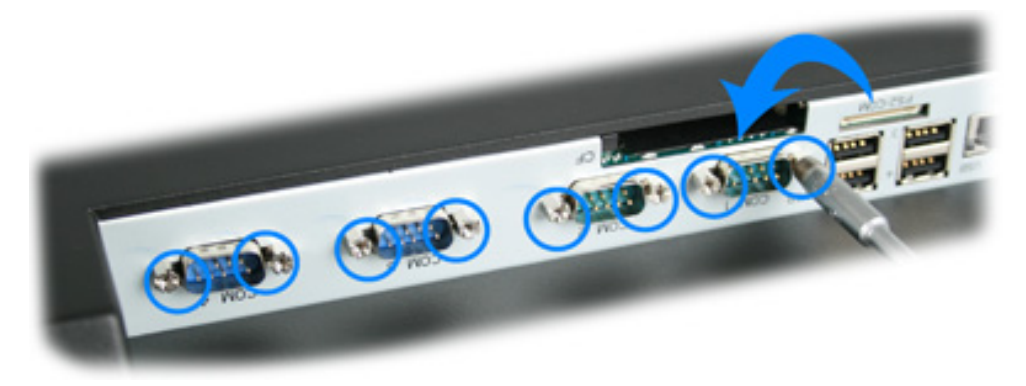

4. Remove the mainboard from the device as shown below.

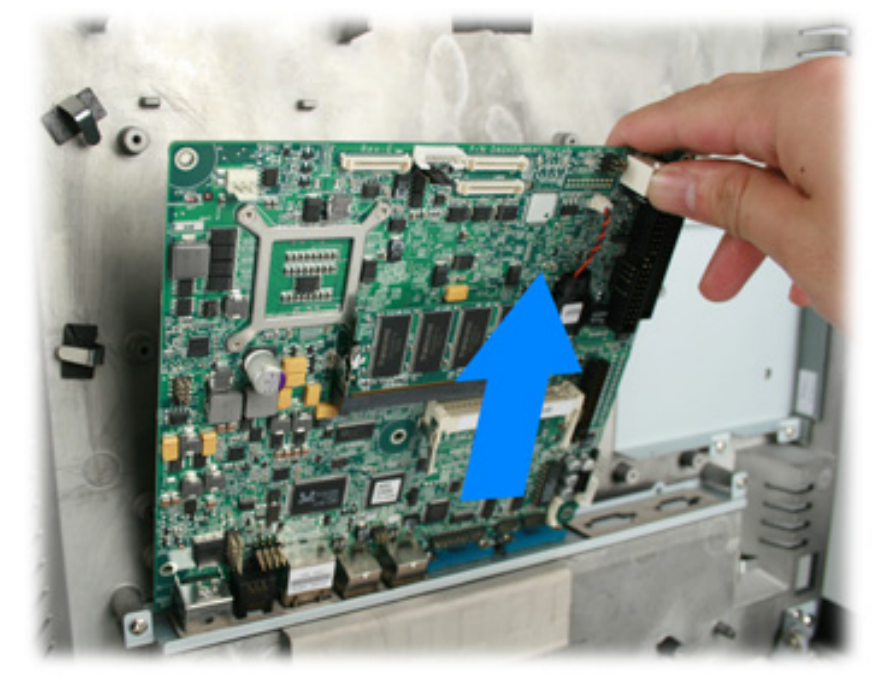

2. Install the new mainboard in the reverse procedure.

## <span id="page-19-0"></span>**I/O Panel Replacement**

1. Remove the two screws by #1 Phillips screwdriver as shown below.

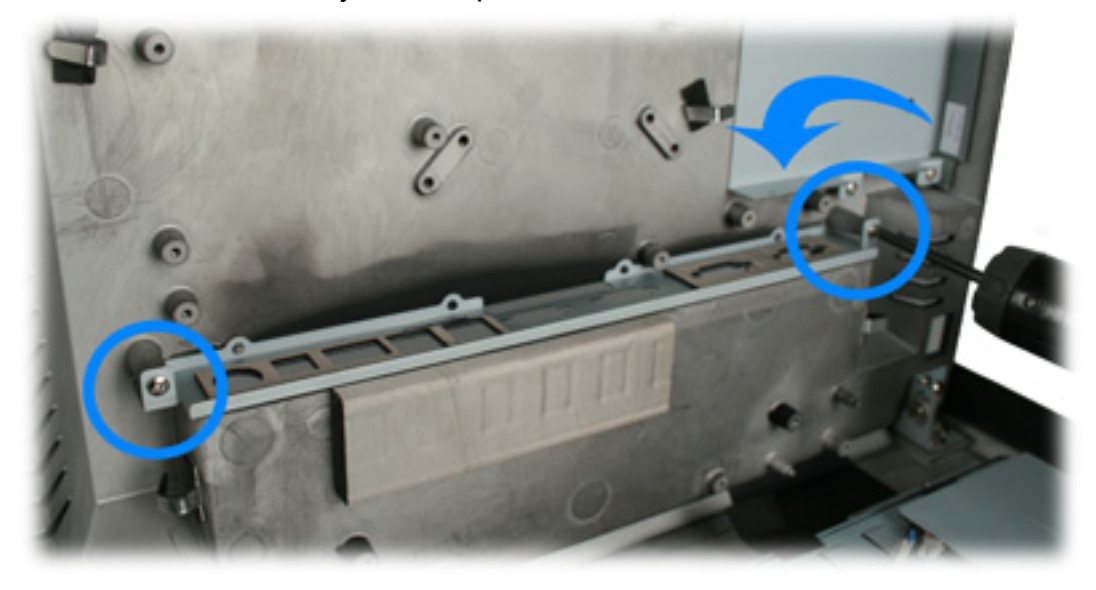

2. Install the new COM port assembly to the new I/O panel and install it to the device in the reverse procedure.

# <span id="page-20-0"></span>**LCD Panel Replacement**

1. Loosen the eight screws in blue circle as shown below by #1 Phillips screwdriver.

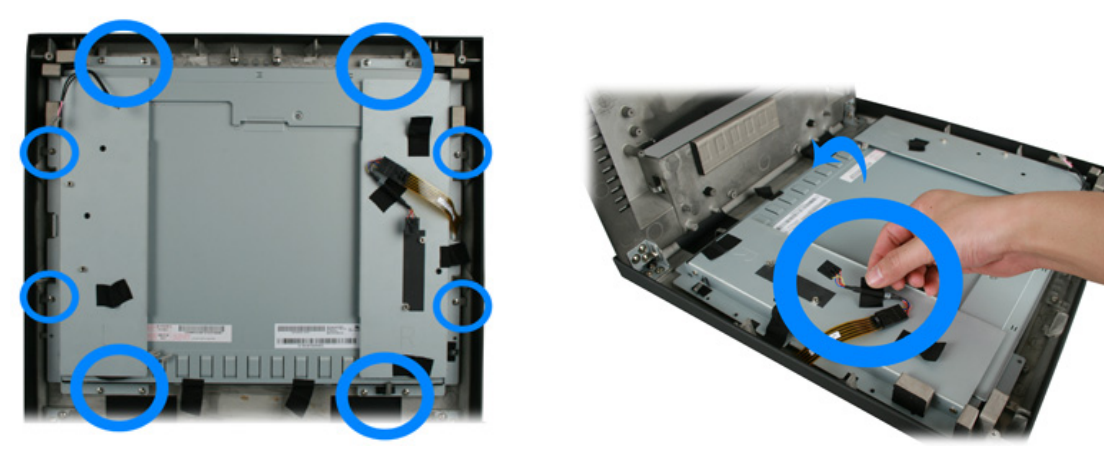

2. Remove the LCD panel assembly from the device as shown below.

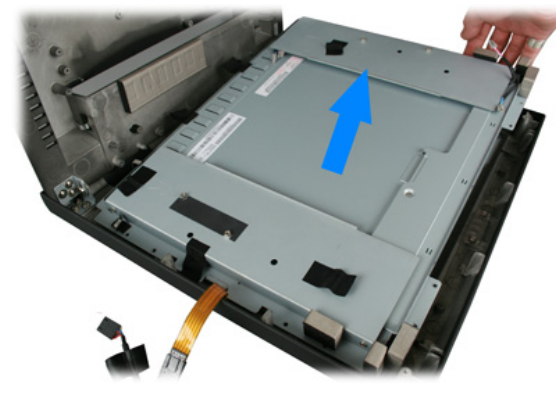

3. Loosen the four screws on the two sides of the LCD panel assembly #1 Phillips screwdriver as shown below.

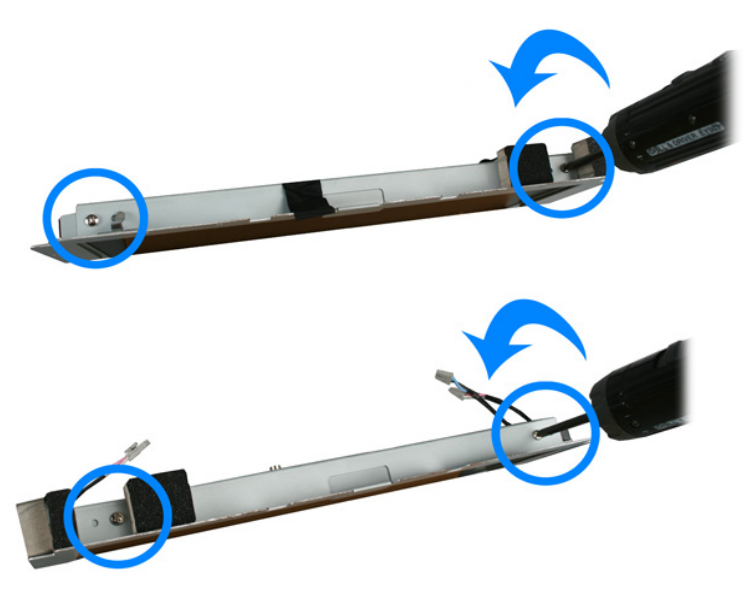

4. Remove the two metal racks from the LCD panel.

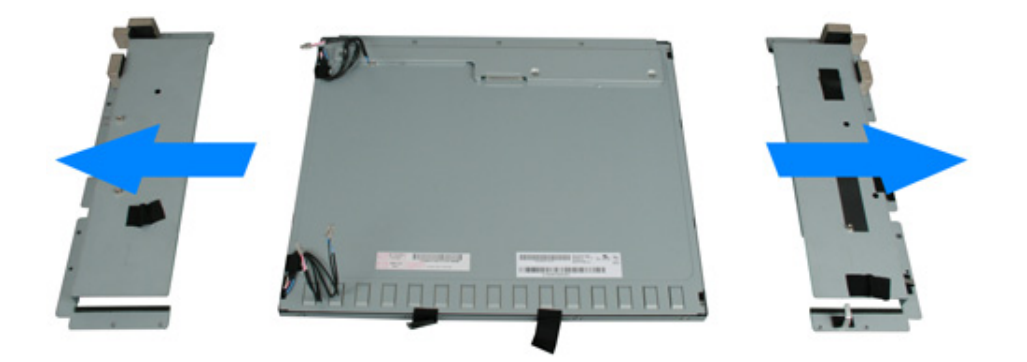

5. Install a new LCD panel to the device in the reverse procedure from Step 4 to Step 1.

# <span id="page-22-0"></span>**Serial Port Power Configuration in BIOS**

1. Press and hold the power switch until the power indicator on the front panel glow green.

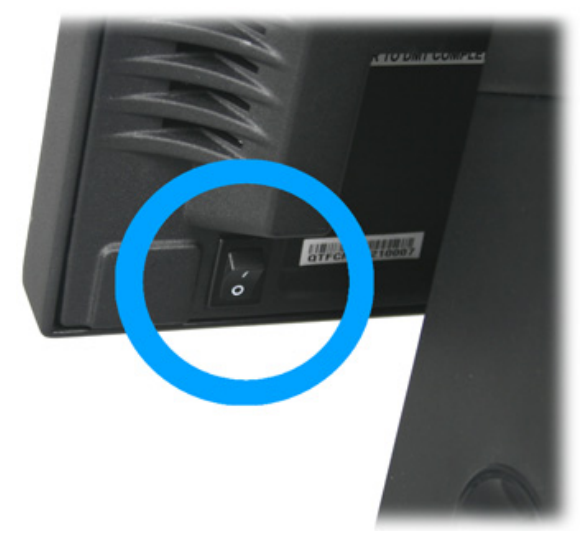

2. Before Windows launch, Press the "Delete" key to enter he BIOS.

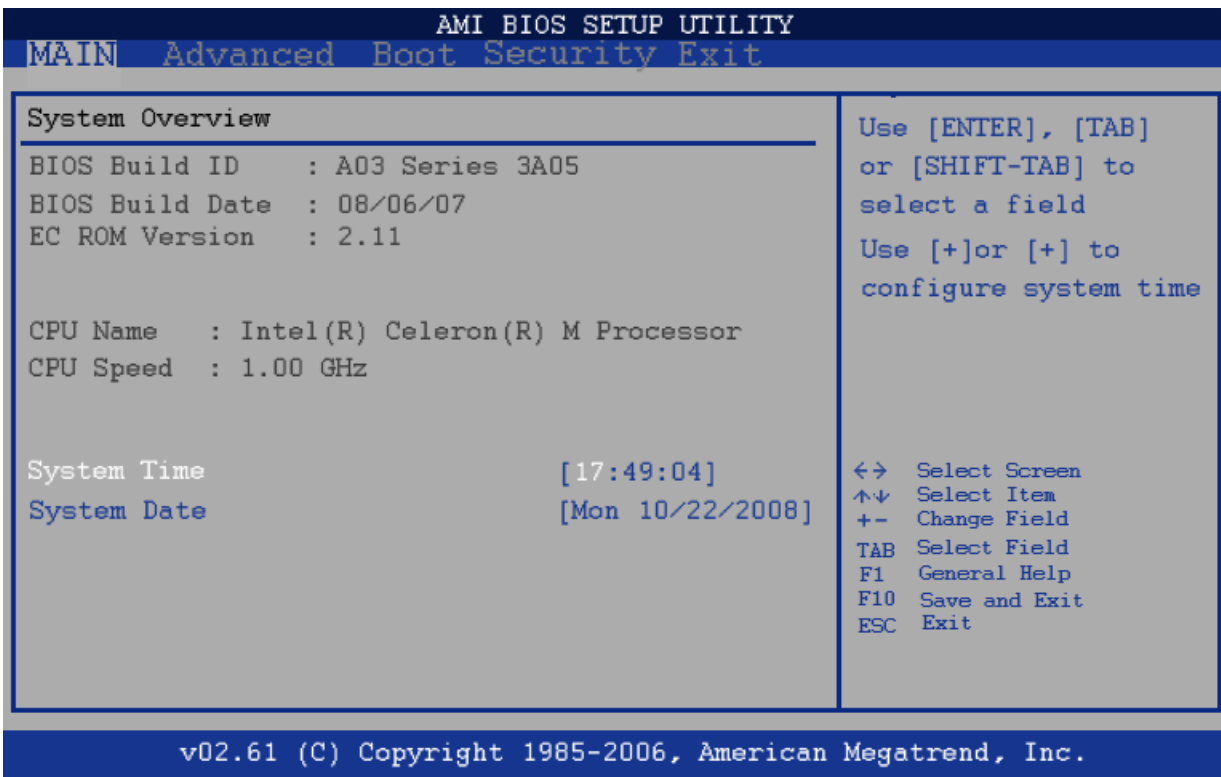

#### **14.1. System Time and System Date Adjustment**

1. Under the Main tab, press the four arrow keys to high light the System Time and System Date to configure.

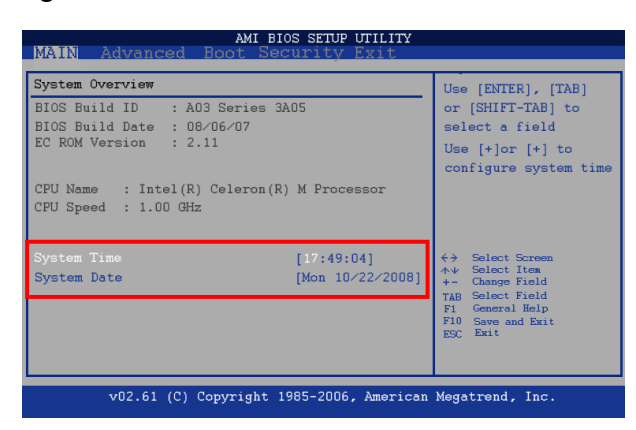

#### **14.2. Serial ports Configuration**

1. Press "→" key to switch to "**Advanced**" tab and press "↓" to highlight "**Super IO Configuration**", and then press the Enter key to switch to the **Configure Super IO Chipsets** screen.

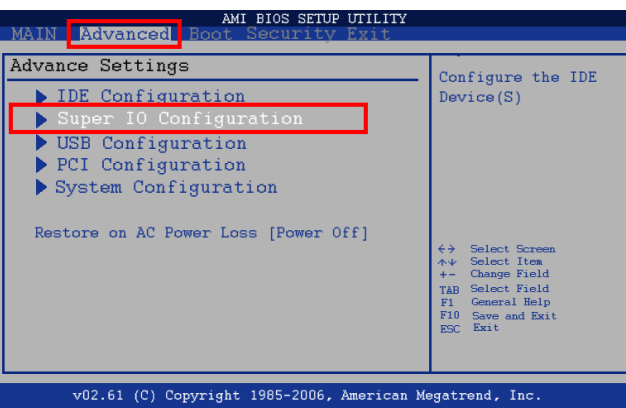

2. Pressing arrows keys to set every serial port power source, and then press **F10** to save your configuration and exit.

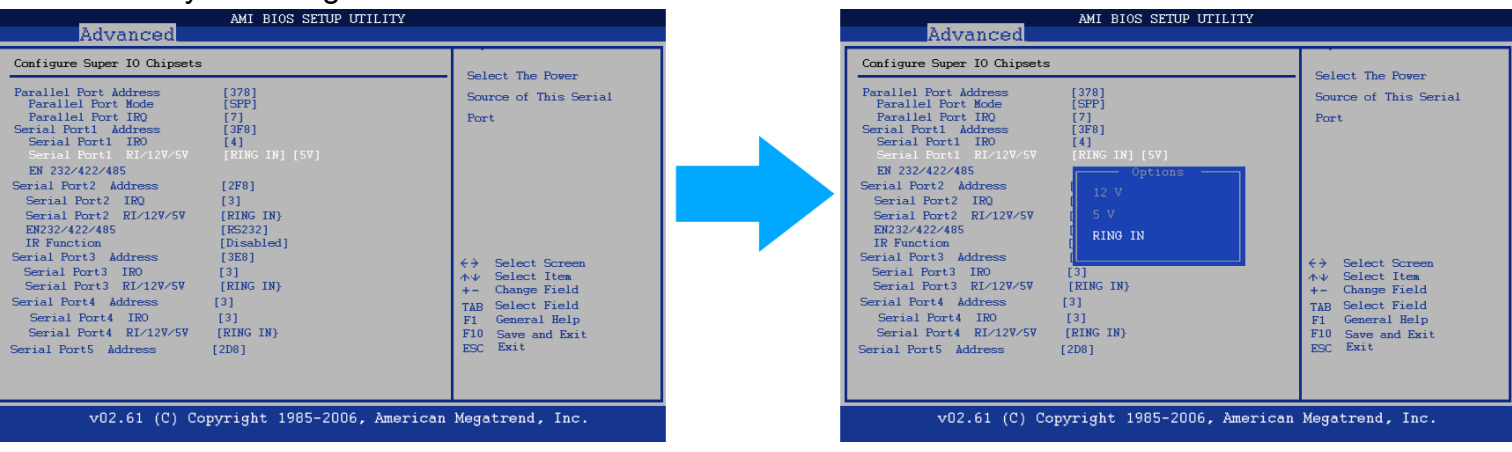

#### **14.3. Boot Device Configuration**

1. Press "→" key to switch to "**Boot**" tab and press "↓" to configure the boot device

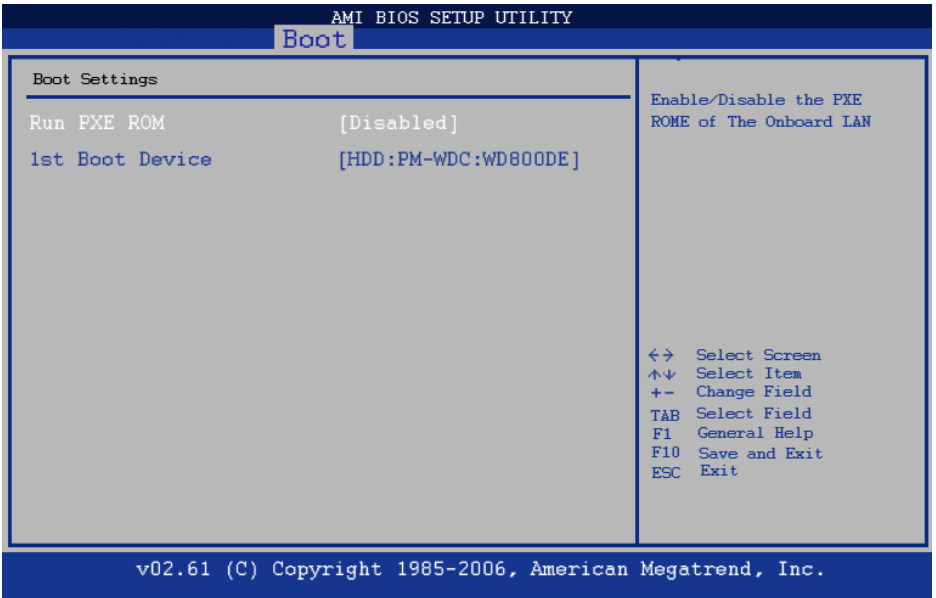

#### **14.4. Save Configuration Changes and Exit**

Press **F10** key and highlight the [OK] on the message box by pressing a arrow key and press the **Enter** Key.

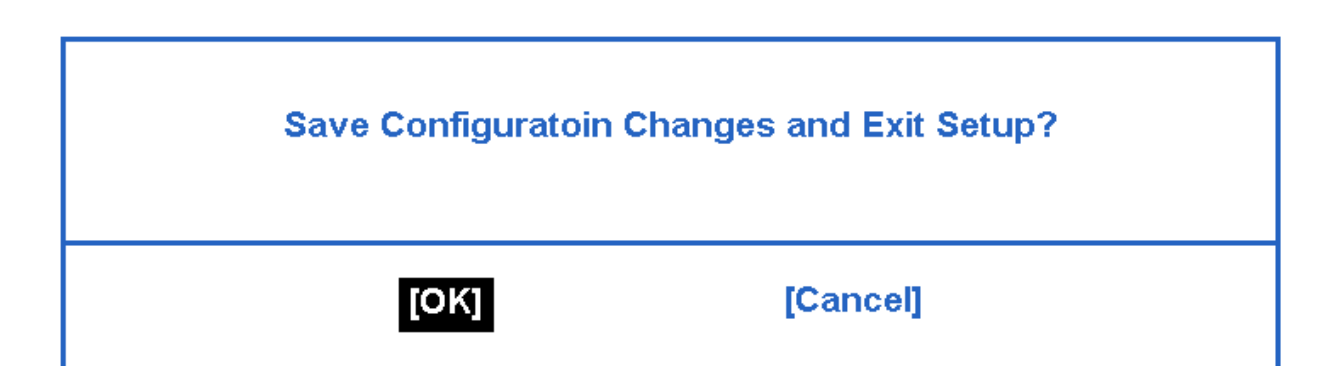